# **Teknisk vejledning til Landbrugsstyrelsens app**

Her kan du læse, hvordan du installerer Landbrugsstyrelsens app, hvordan du anvender den, samt hvilke tilladelser der er nødvendige for at bruge appen.

# **Sådan downloader du appen**

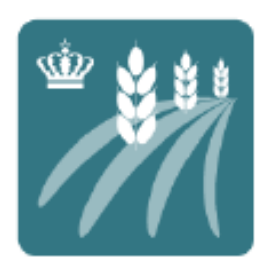

Du finder appen i Google Play eller App Store, ved at søge på "Landbrugsstyrelsen".

Appen kan anvendes på langt de fleste smartphone og tablets. Du kan finde minimumskravet til din enheds styresystem der hvor du downloader appen.

# **Sådan logger du ind**

Du skal bruge MitID, første gang du logger på appen. Derefter kan du oprette en firecifret kode, så du ikke skal bruge MitID, hver gang du logger på appen. Du kan deaktivere denne funktion på et senere tidspunkt, hvis du ønsker det.

Personer med fuldmagt kan også anvende appen. Du kan give fuldmagt via Tast-selv, men ikke direkte gennem appen.

# **Tilladelser i appen**

#### NOTIFIKATIONER (VALGFRI)

Når du åbner appen første gang, vil den spørge dig, om du vil modtage meddelelser. Tryk 'Tillad', så du kan modtager notifikationer.

#### PERSONDATA (NØDVENDIG)

Først gang du logger på, skal du tillade, at appen behandler persondata. For at benytte appen er det nødvendigt, at du klikker 'Enig'.

#### FEJLDIAGNOSTIK (VALGFRI)

Du skal også tage stilling til, om fejldiagnostik må bruges til fejlsøgning af problemer med appen. Dette er ikke en forudsætning for at bruge appen, men behjælpeligt for at vi kan løse eventuelle fejl og udfordringer med appen.

#### BILLEDER OG LOKALITET (NØDVENDIG)

For at anvende appens billedfunktion er det nødvendigt at du giver tillader til brug af kamera og adgang til din aktuelle placering (GPS-koordinater). Du vil blive spurgt om dette, når du forsøger at anvende appens kamerafunktion eller markkort første gang.

## Der er sket en fejl

Du kan ikke tage billeder, da tiden i din telefon er ude af sync. Sørg for at tiden er opdateret til din lokale tid.

 $Qk$ 

Du skal endvidere være opmærksom på, at du skal have slået automatisk tidsindstilling til, da du ellers vil kunne modtage en fejlmelding.

## **Navigation i appen**

Nederst i appen finder du tre faner:

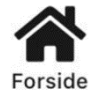

Her kan du tilgå dine opgaver og appens indbakke, samt få et overblik over dine fuldmagter og hvordan du kontakter os.

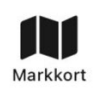

Under denne fane du se et dynamisk kort, med visning af din aktuelle egen placering (blå prik), dine marker og de eventuelt tilhørende opgaver.

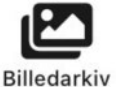

Billeder skal altid tages med appens kamerafunktion, så vi kan sikre dets placering. Du kan tage og opbevare billeder via 'tilføj billeder' i appens billedarkiv. Dette tillader, at du også kan tage billeder af din mark uden mobildækning.

# **Læs breve fra Landbrugsstyrelsen**

I appen kan du tilgå den samme indbakke som i Tast-selv. I indbakken kan du tilgå breve modtaget fra Landbrugsstyrelsen. Når der er ny post, modtager du både notifikationer fra Tast-selv og i appen.

Tallet angiver antallet af ulæste breve.

## **Sådan ved du, at du har en opgave**

På appens forside kan du se hvor mange aktive opgaver du har.

Har du fuldmagt, skal du først gå ind i fane "Fuldmagt", og vælge den fuldmagt du anvender.

Ulæste breve

 $\Box$  Indbakke

. Opgaver Tilgængelige opgaver

Klik på "Opgaver" for at se en liste over dine opgaver. I oversigten kan du dine aktive og tidligere opgaver, samt information om typen af høring, det omfattede markareal, og antallet af indsendte billeder.

## **Indstillinger og log ud**

Du kommer til indstillinger ved at trykke på personikonet øverst til og derefter på tandhjulet.

Under indstillinger kan du læse, hvordan vi behandler dine personoplysninger. Ændringer til fuldmagt skal du foretage i Tast-selv. Du kan ikke give, ændre eller tilbagekalde en fuldmagt i appen.

## **Oplever du problemer?**

Inden du logger på appen, er der et link til driftsstatus. Er der ikke svar på dine problemer her, kan du finde vores kontaktoplysninger og åbningstider på forsiden af appen ved at klikke på "Kontakt og support".